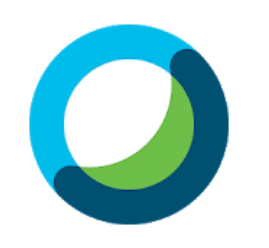

# คู่มือการใช้ Application WebEx สำหรับผู้เข้าร่วมประชุม

ระบบปฏิบัติการ ANDROID และ IOS

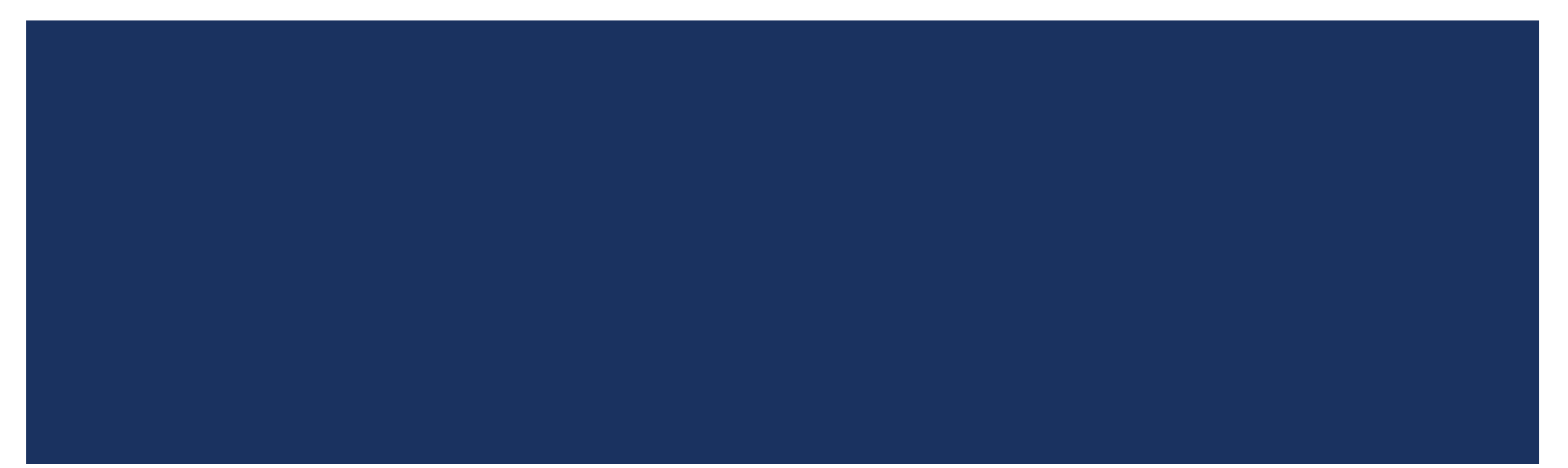

้งานคอมพิวเตอร์ โรงพยาบาลประสาทเชียงใหม่ วันที่ผลิตสื่อ 01-04-2563

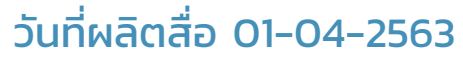

#### QUICK LINKS

- [วิธีดาวน์โหลด](#page-2-0) application จาก Store
- [วิธีการเข้าใช้งาน ผ่านลิงก์และการเตรียมความพร้อม เปิดปิดไมค์/กล้อง](#page-4-0)
- [วิธีการเข้าใช้งาน ผ่านรหัส](#page-8-0) Meeting Number
- การใช้ Application [\(ส่วนประกอบของ](#page-16-0) application)
	- [การเรียกดูรายชื่อ](#page-19-0) ผู้เข้าร่วมประชุม
	- [การยกมือในห้องประชุม](#page-21-0)
	- [การสนทนาโต้ตอบ](#page-22-0) (แบบทั้งห้อง)
	- [การสนทนาโต้ตอบ](#page-24-0) (แบบส่วนตัว)
	- <u>ี [การออกห้องประชุม](#page-25-0)</u>

#### <span id="page-2-0"></span>ดาวน์โหลด APPLICATION จาก STORE

#### ส าหรับระบบปฏิบัติการ Android

■ [https://play.google.com/store/apps/details?id=](https://play.google.com/store/apps/details?id=com.cisco.webex.meetings) com.cisco.webex.meetings

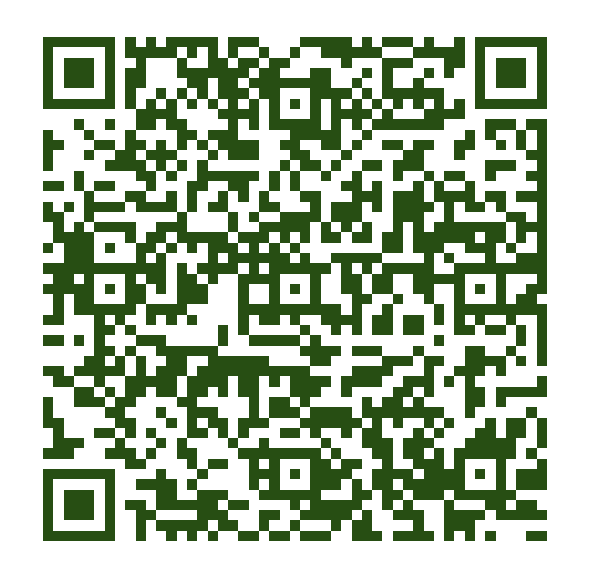

#### ส าหรับระบบปฏิบัติการ IOS

**[https://itunes.apple.com/us/app/cisco-webex](https://itunes.apple.com/us/app/cisco-webex-meetings/id298844386)**meetings/id298844386

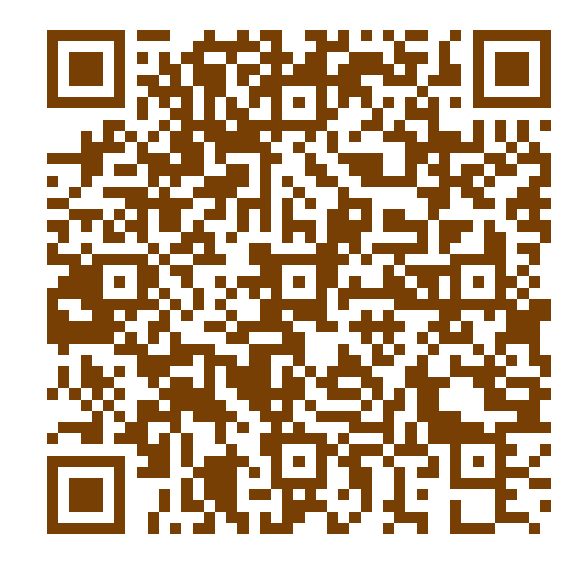

## วิธีการเข้าใช้งาน

#### มี2 วิธี

1. **[เข้าผ่านลิงก](#page-4-0)์**ที่ได้รับจาก email หรือจากแหลง่ อื่น (เช่นไลน์ หรือ qr code) - สามารถ คลิกเข้าได้เลยไม่ต้องระบุรหัสผ่าน

2. **เข้าผ่าน รหัส [Meeting Number](#page-8-0)** 9 หลัก และรหัสผ่าน

## <span id="page-4-0"></span>้วิธีการเข้าใช้งาน <u>ผ่านลิงก</u>์

1. คลิกลิงก์ที่ได้รับ หรือ Scan QR Code ที่ได้รับ จะเปิด Application WebEx ขึ้นมาอัตโนมัติ

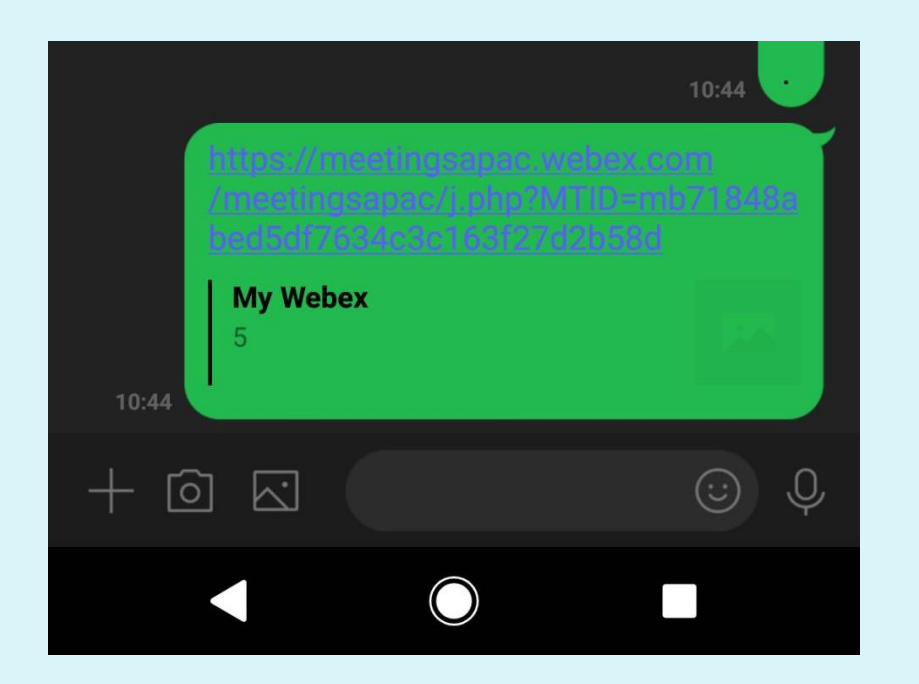

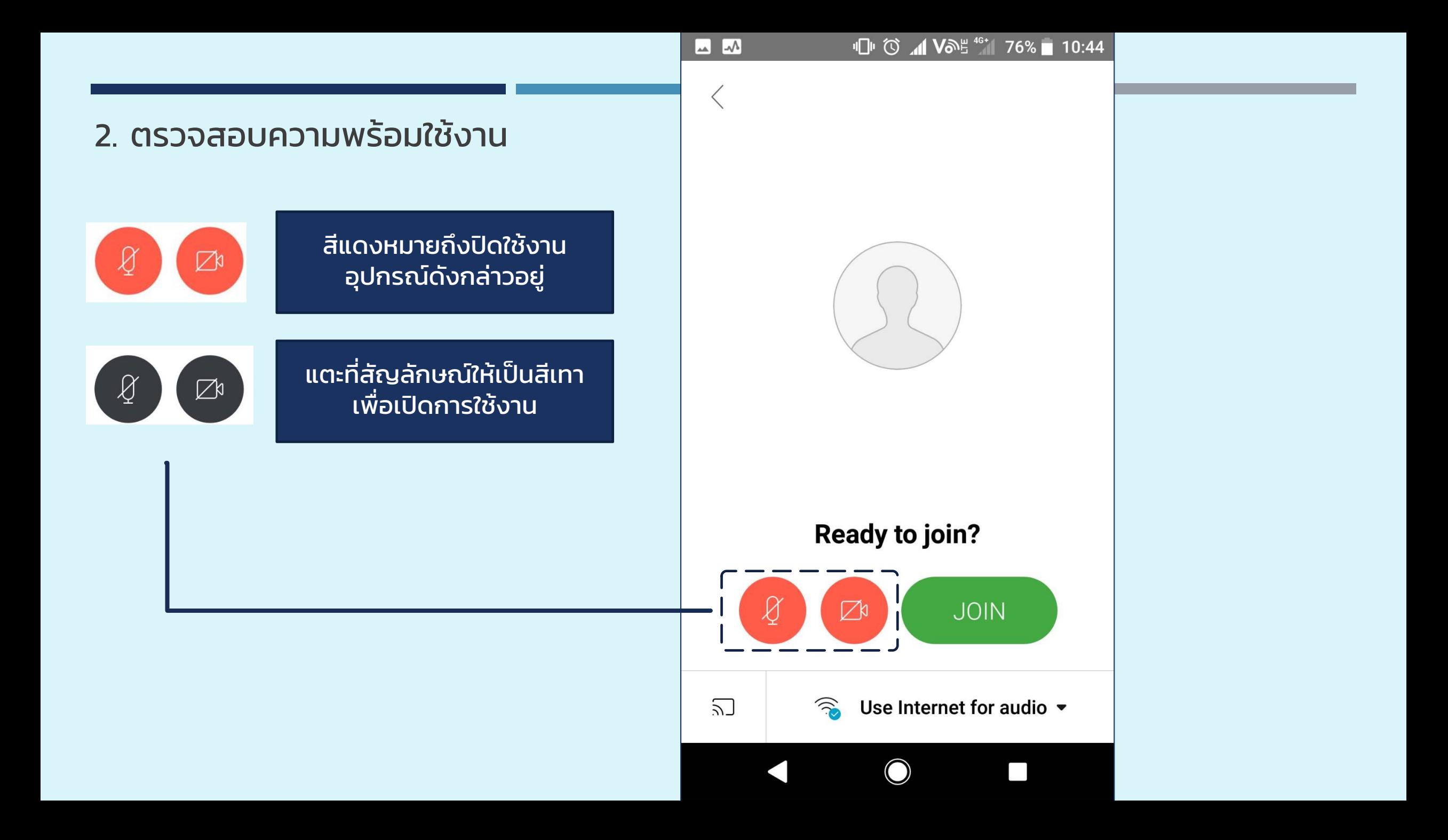

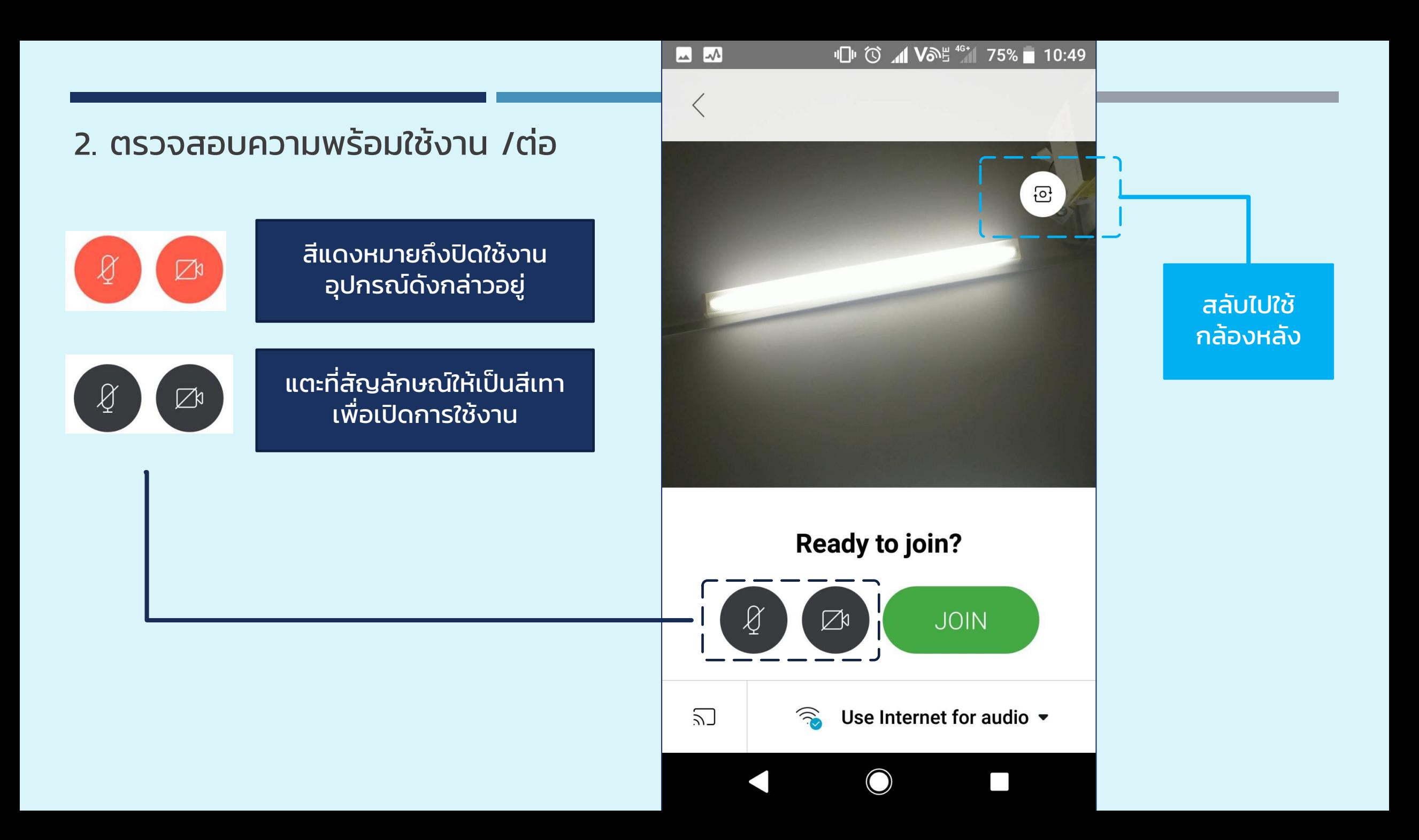

3. คลิก JOIN

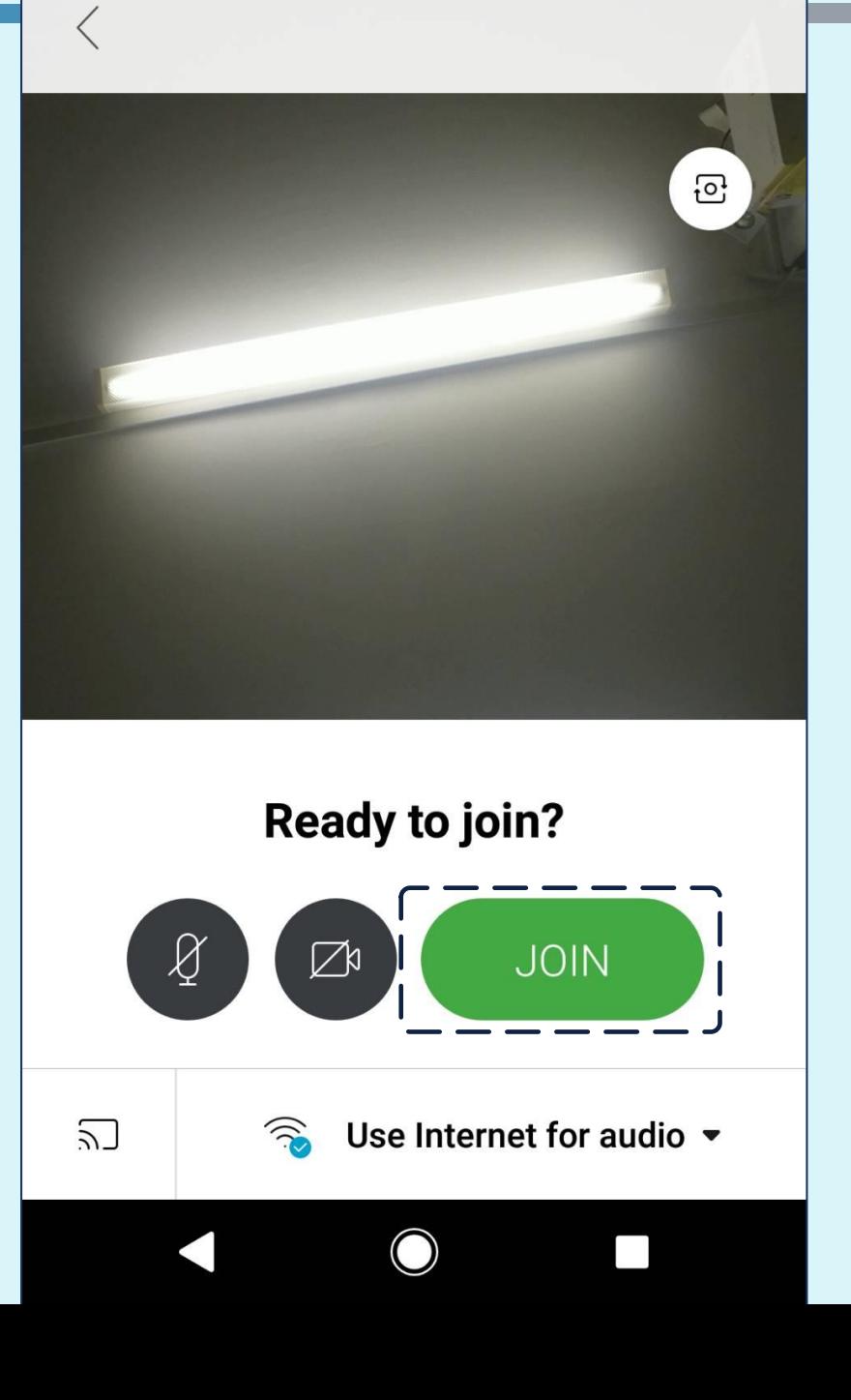

#### <span id="page-8-0"></span>วิธีการเข้าใช้งาน ผ่านรหัส MEETING NUMBER

กรณีที่ไม่มีลิงก์ให้เข้าผ่านรหัส Meeting Number โดยต้องใช้รหัสผ่านควบคู่กันด้วย

ตัวอย่างรหัสทไี่ ด้รับ

Meeting Number: 571 501 749

Password: 33rjB9AmfiM

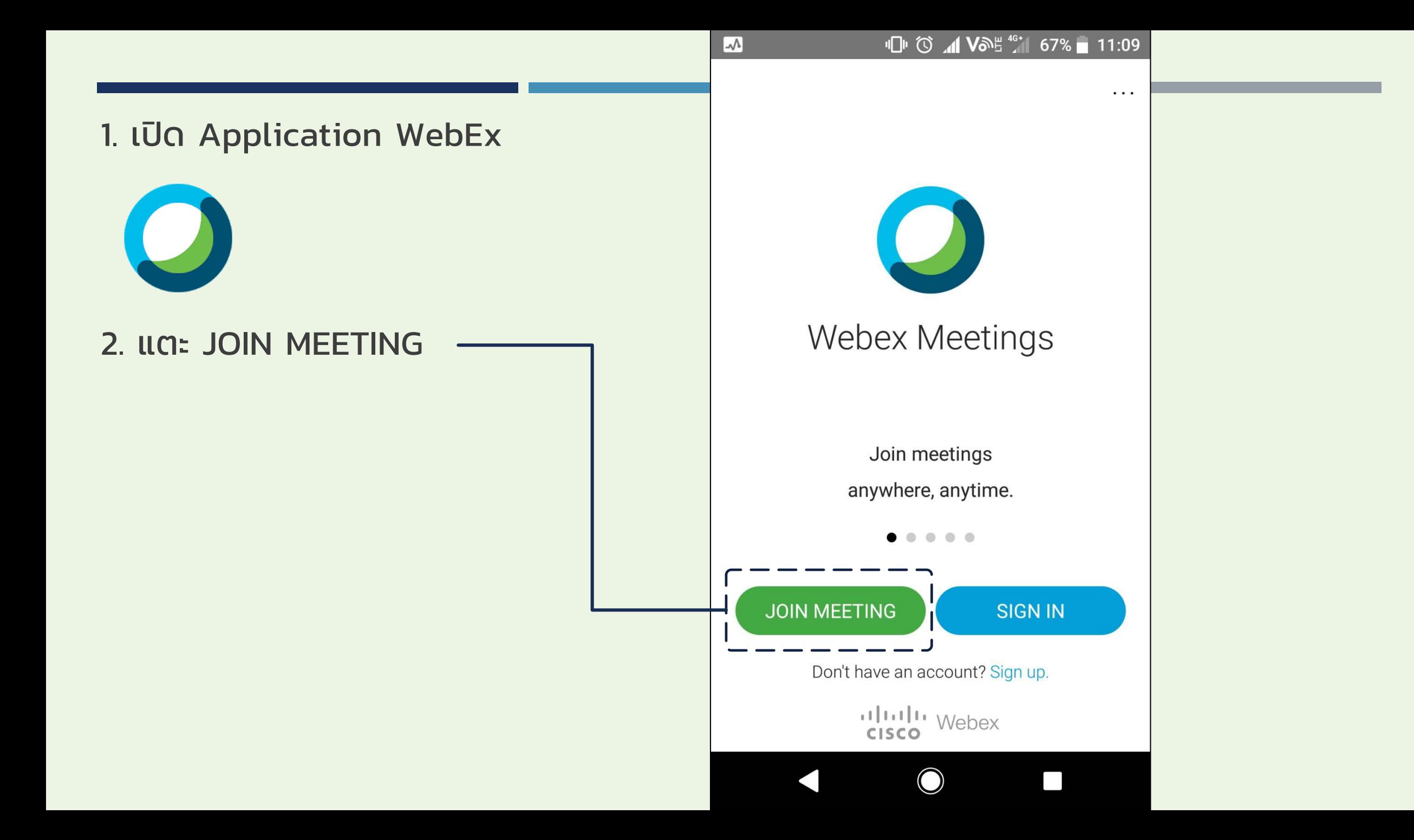

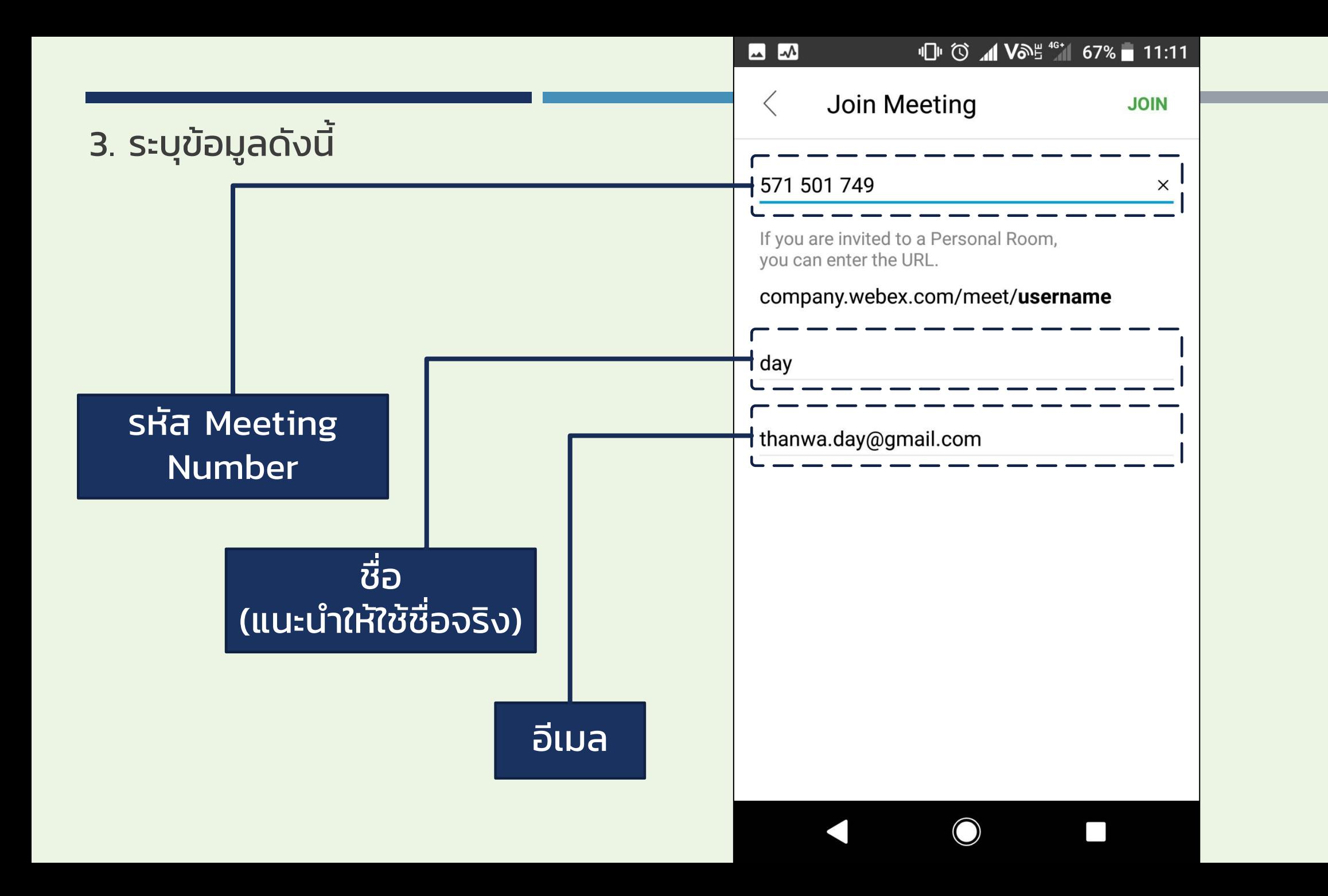

## 4. แตะ JOIN

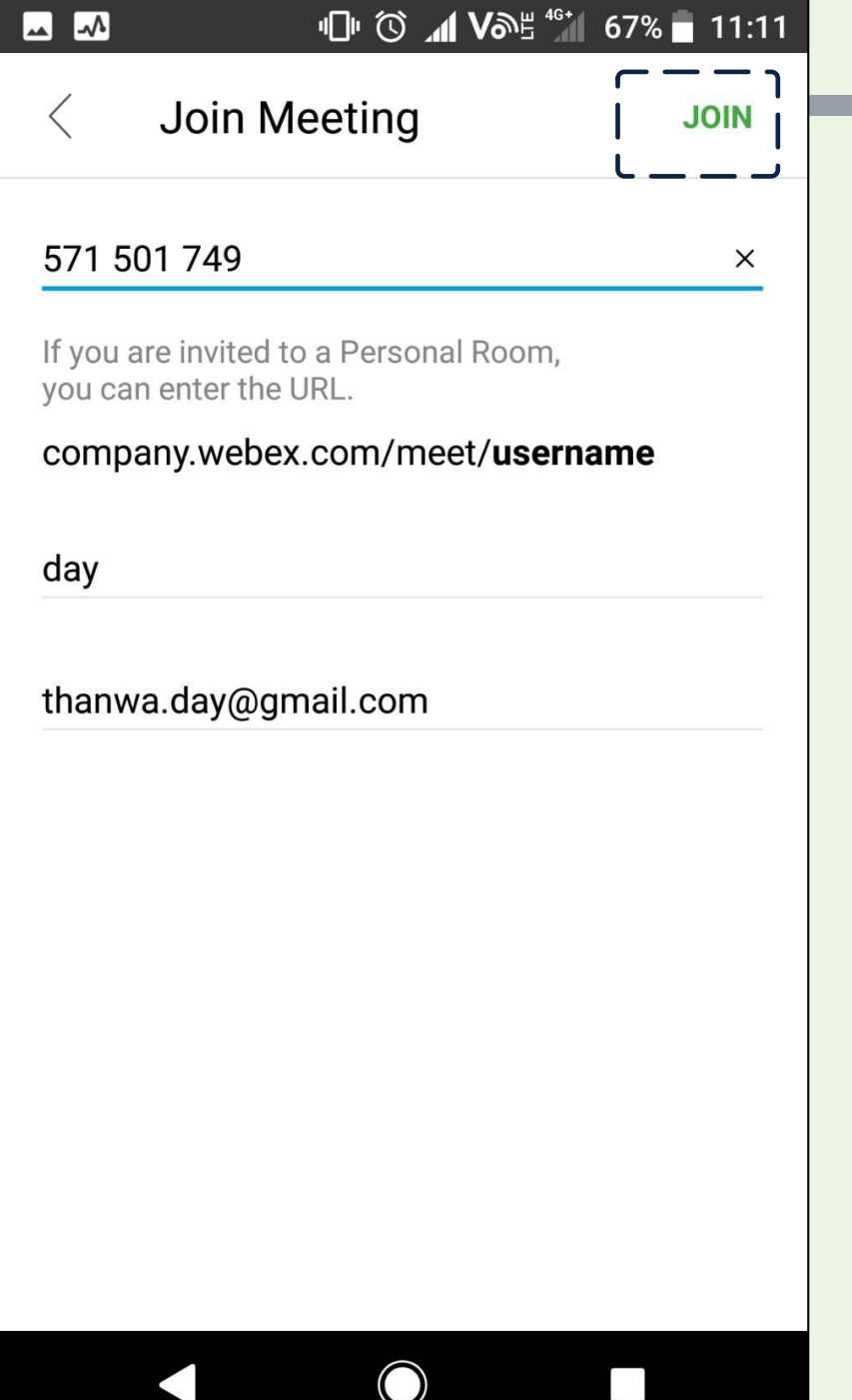

 $\begin{array}{c} \hline \hline \hline \end{array}$ 

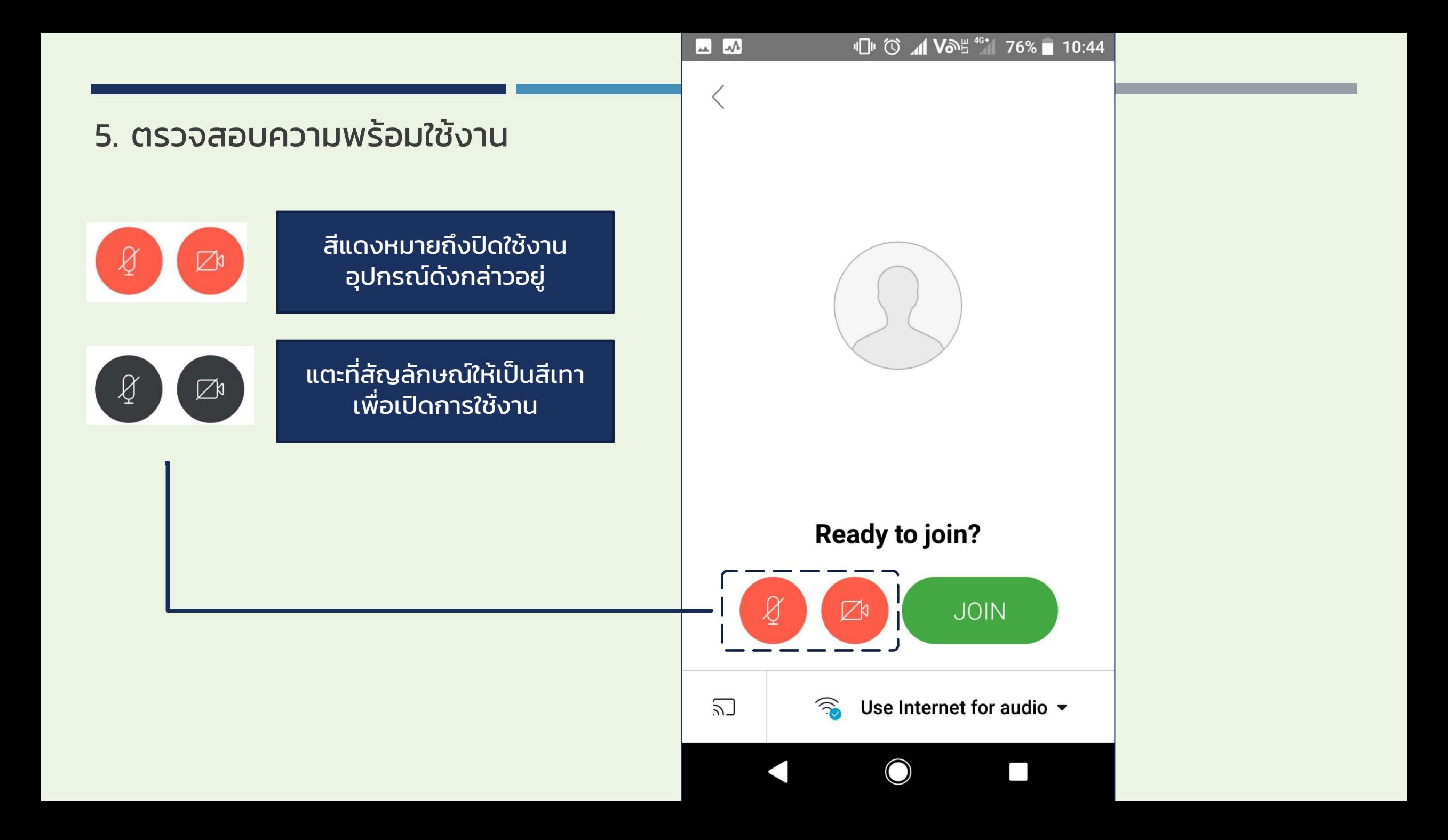

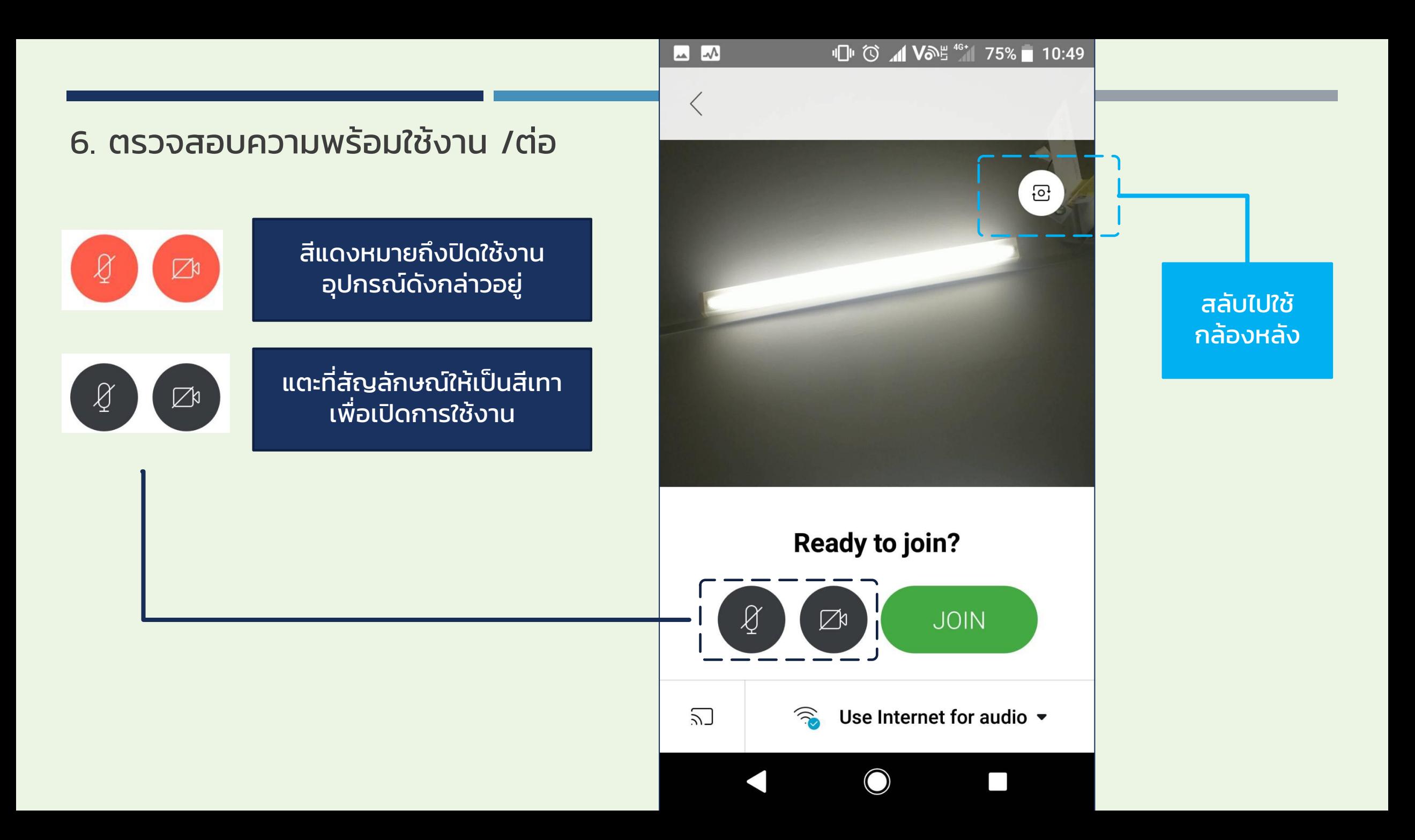

 $\bigg\langle$  $\boxed{6}$ **Ready to join?**  $\bigcirc$ JOIN  $\boxed{\triangle}$  $\sum$ Use Internet for audio  $\sim$  $\widehat{\mathcal{P}}$  $\bigcirc$  $\begin{bmatrix} 1 \\ 1 \end{bmatrix}$ 

#### 7. คลิก JOIN

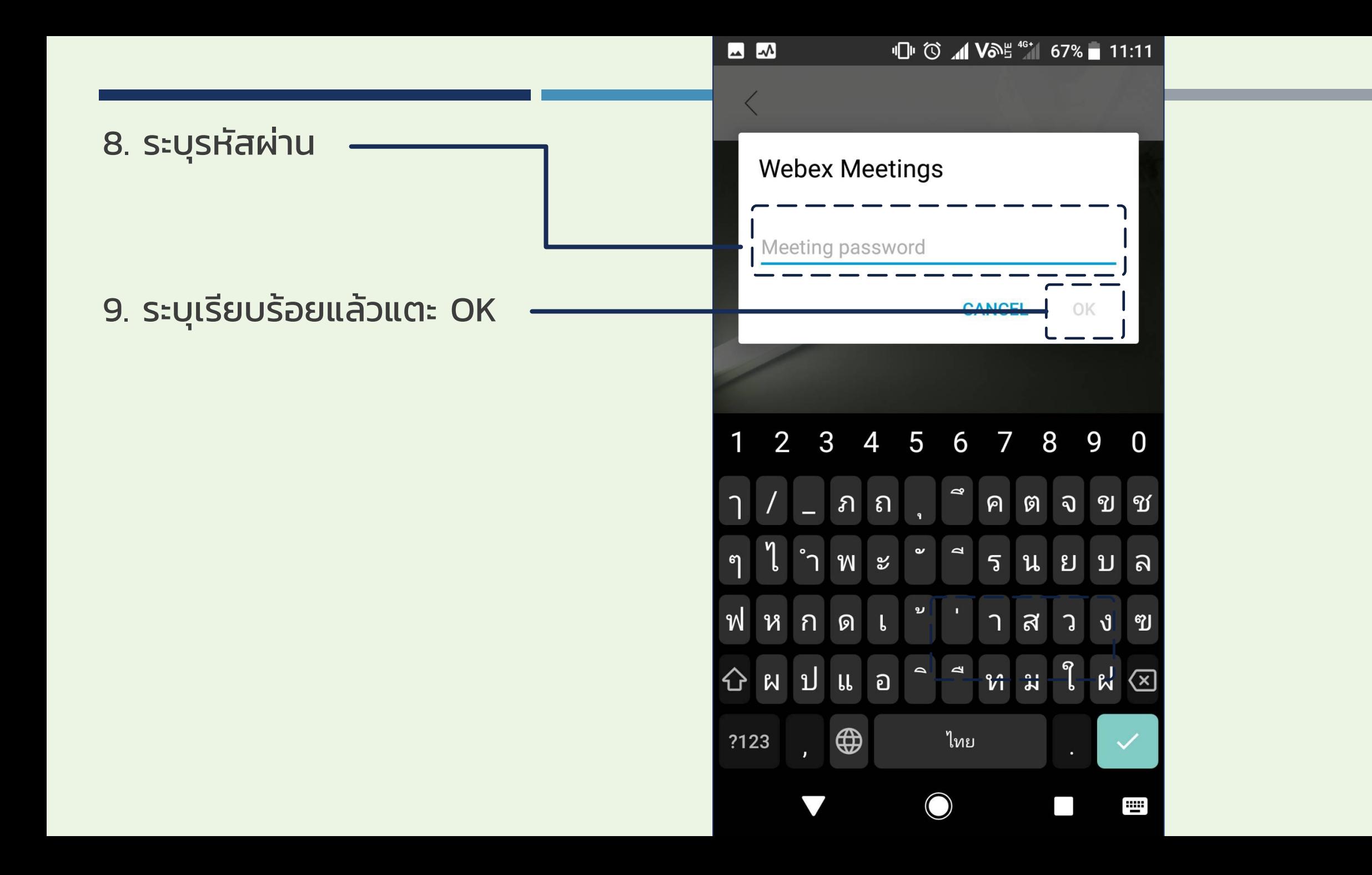

## <span id="page-16-0"></span>การใช้ APPLICATION

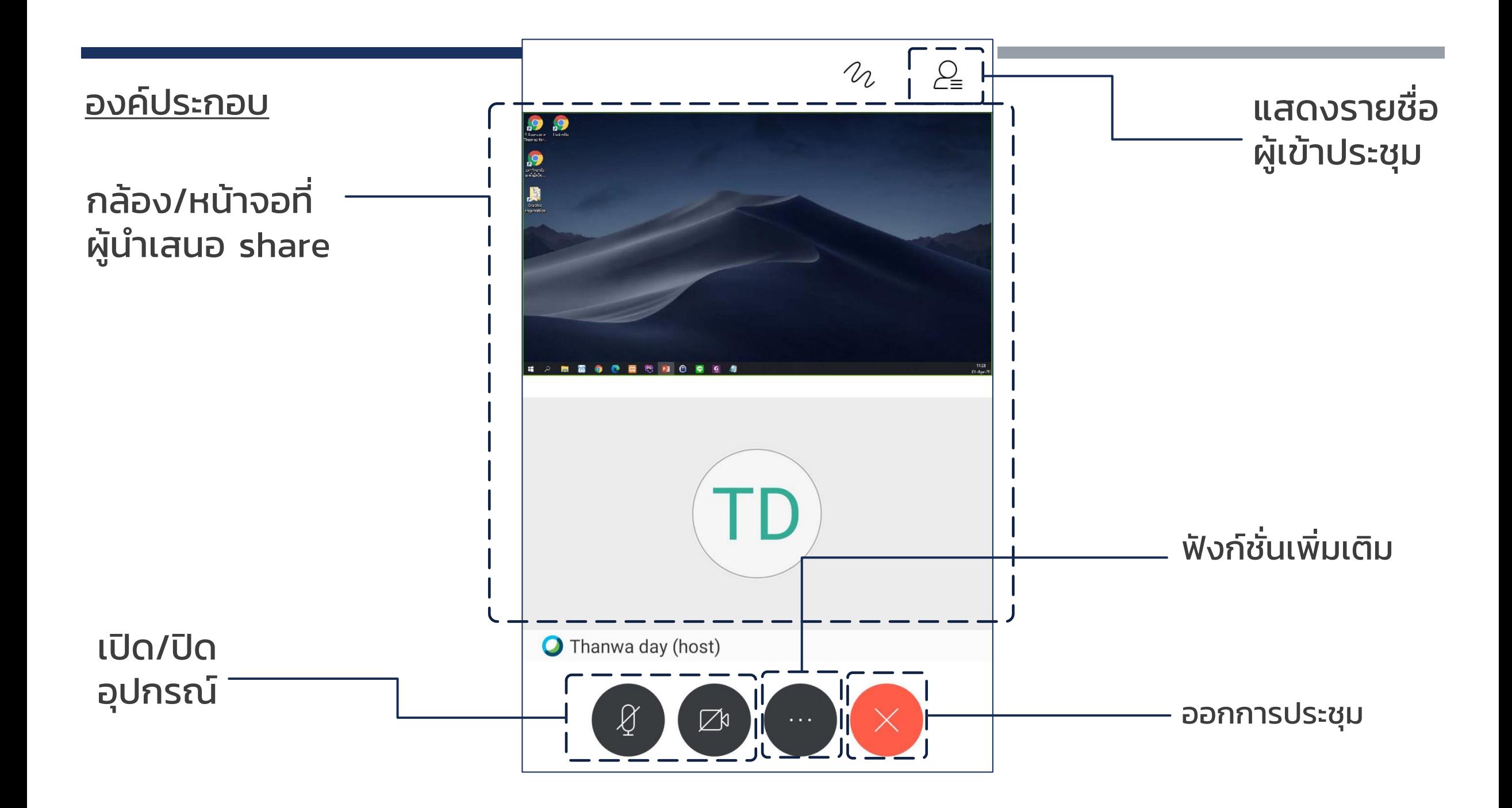

#### แสดงภาพเต็มจอด้วยการหมุน หน้าจอเป็นแนวนอน

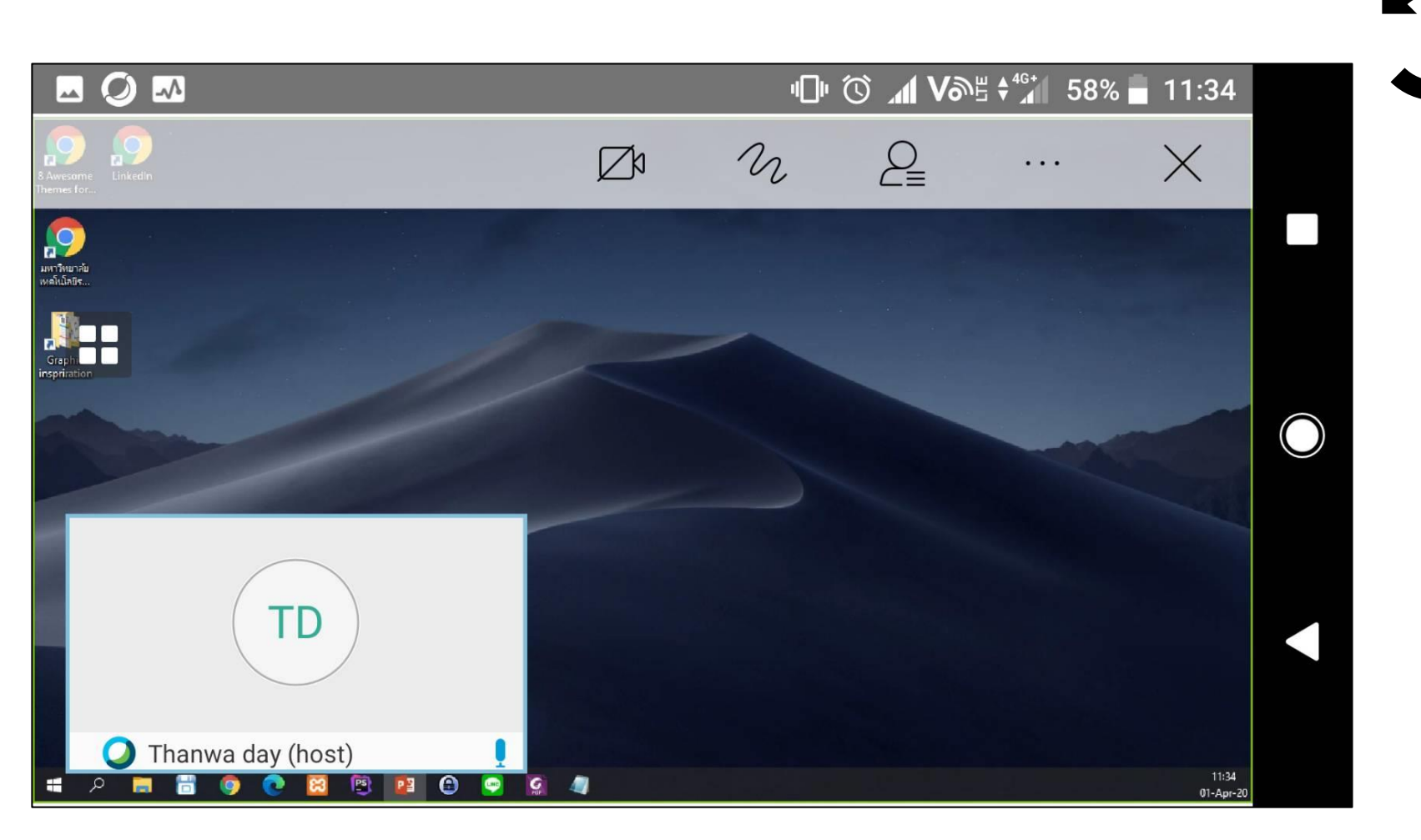

#### <span id="page-19-0"></span>การเรียกดูรายชื่อ ผู้เข้าร่วมประชุ ม

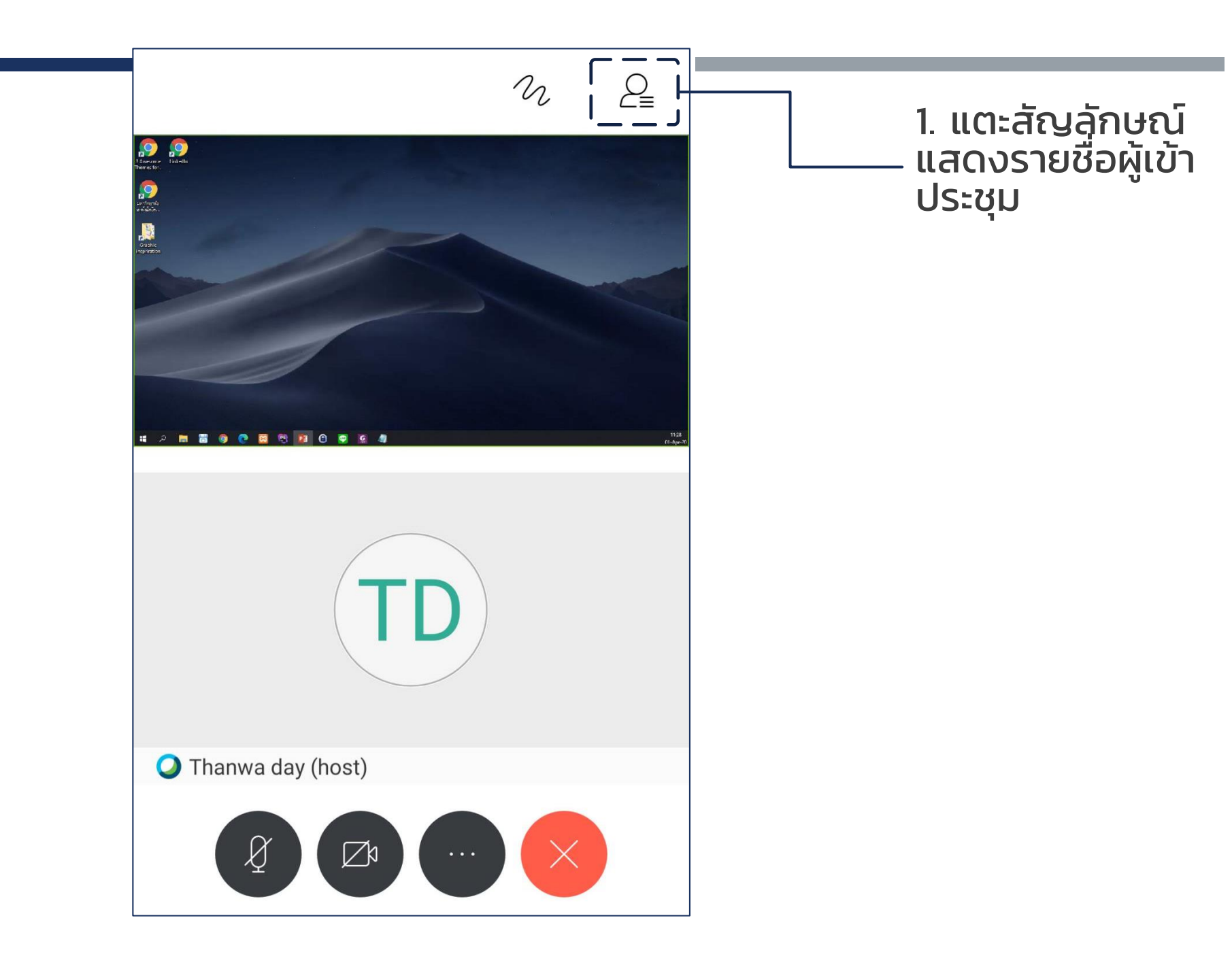

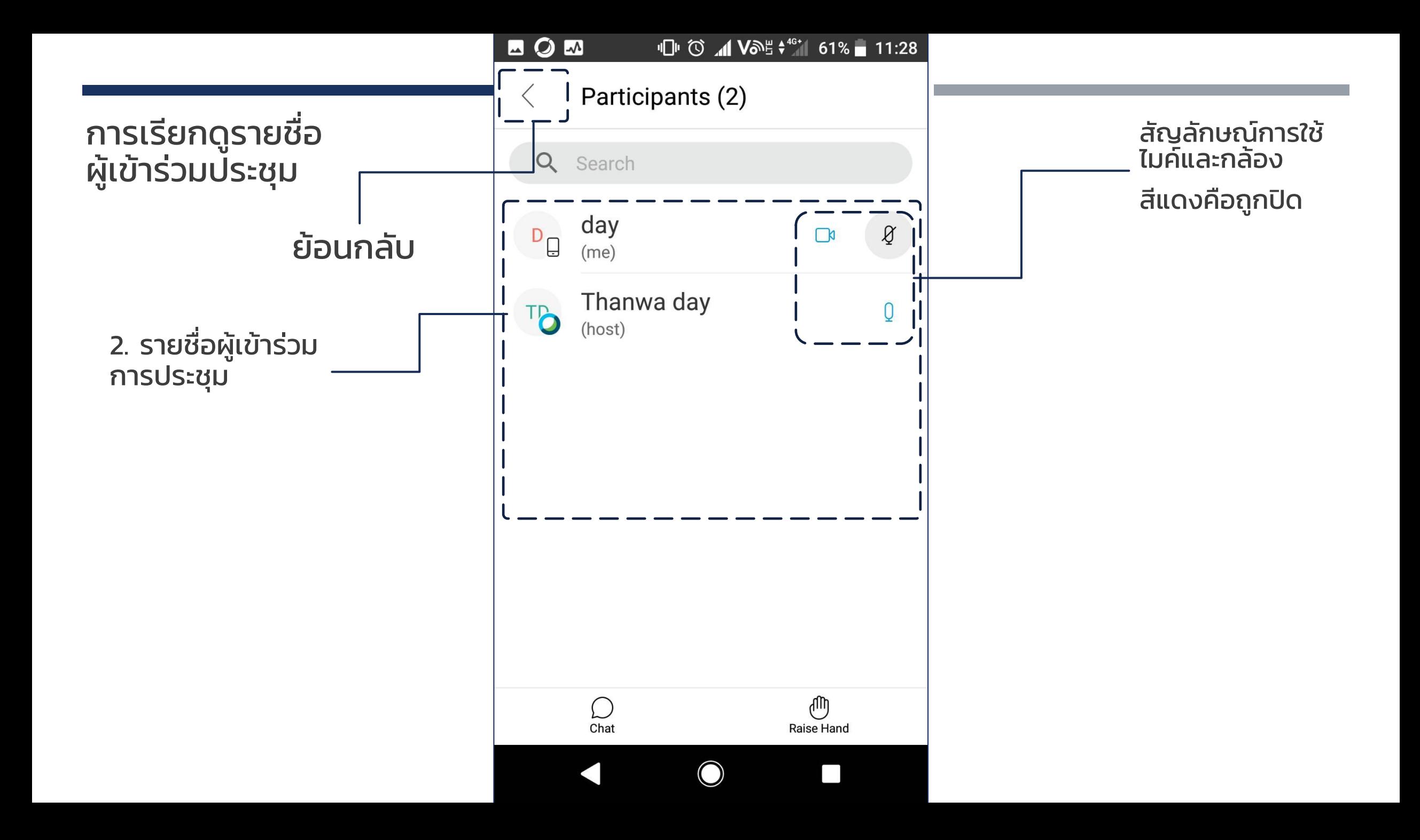

<span id="page-21-0"></span>การยกมือในห้องประชุม ้จากหน้ารายชื่อผู้เข้าร่วม ประชุม

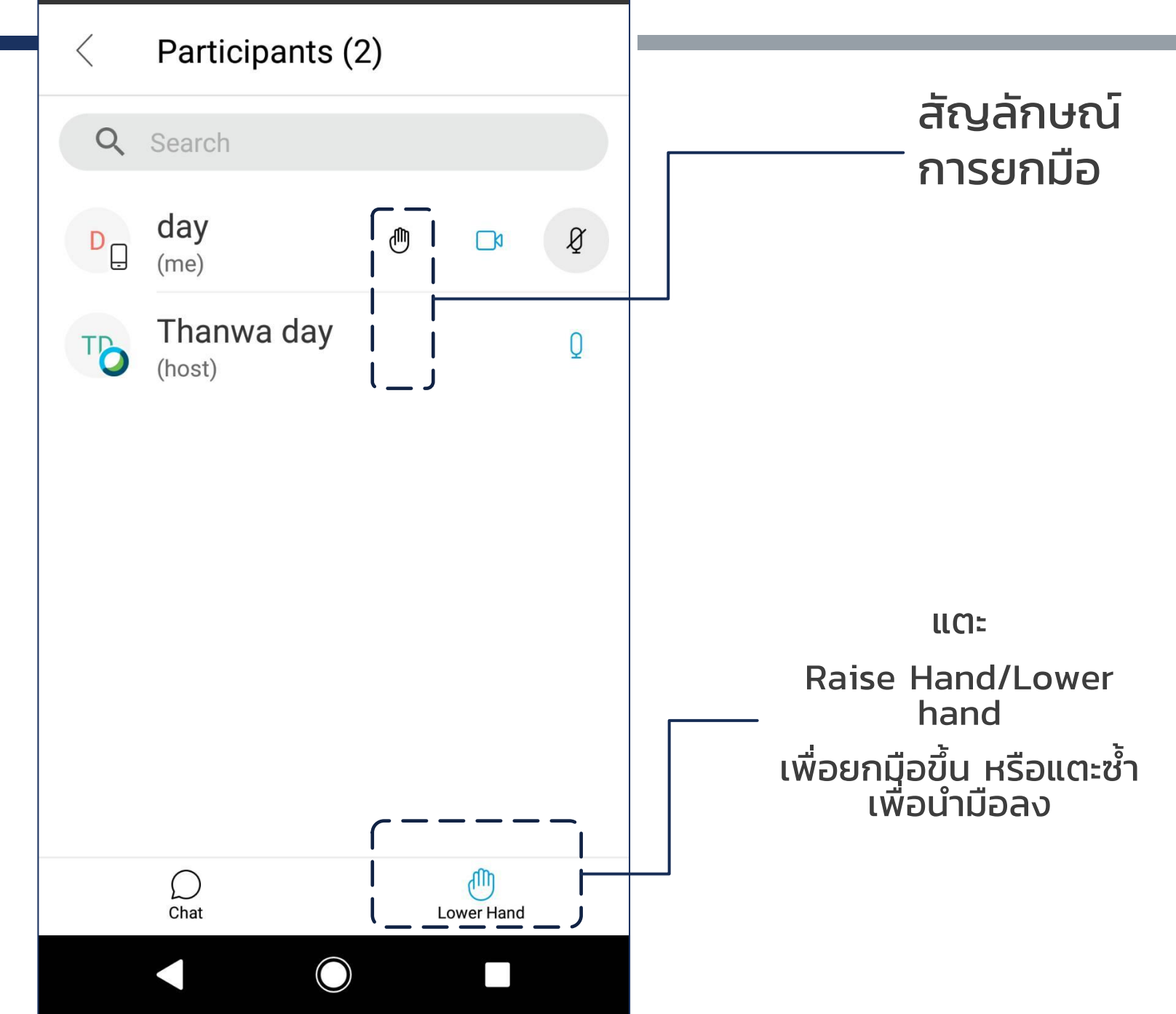

<span id="page-22-0"></span>การสนทนาโต้ตอบ (แบบทั้งห้อง) จากหน้ารายชื่อผู้เข้าร่วมประชุม

1. แตะ Chat

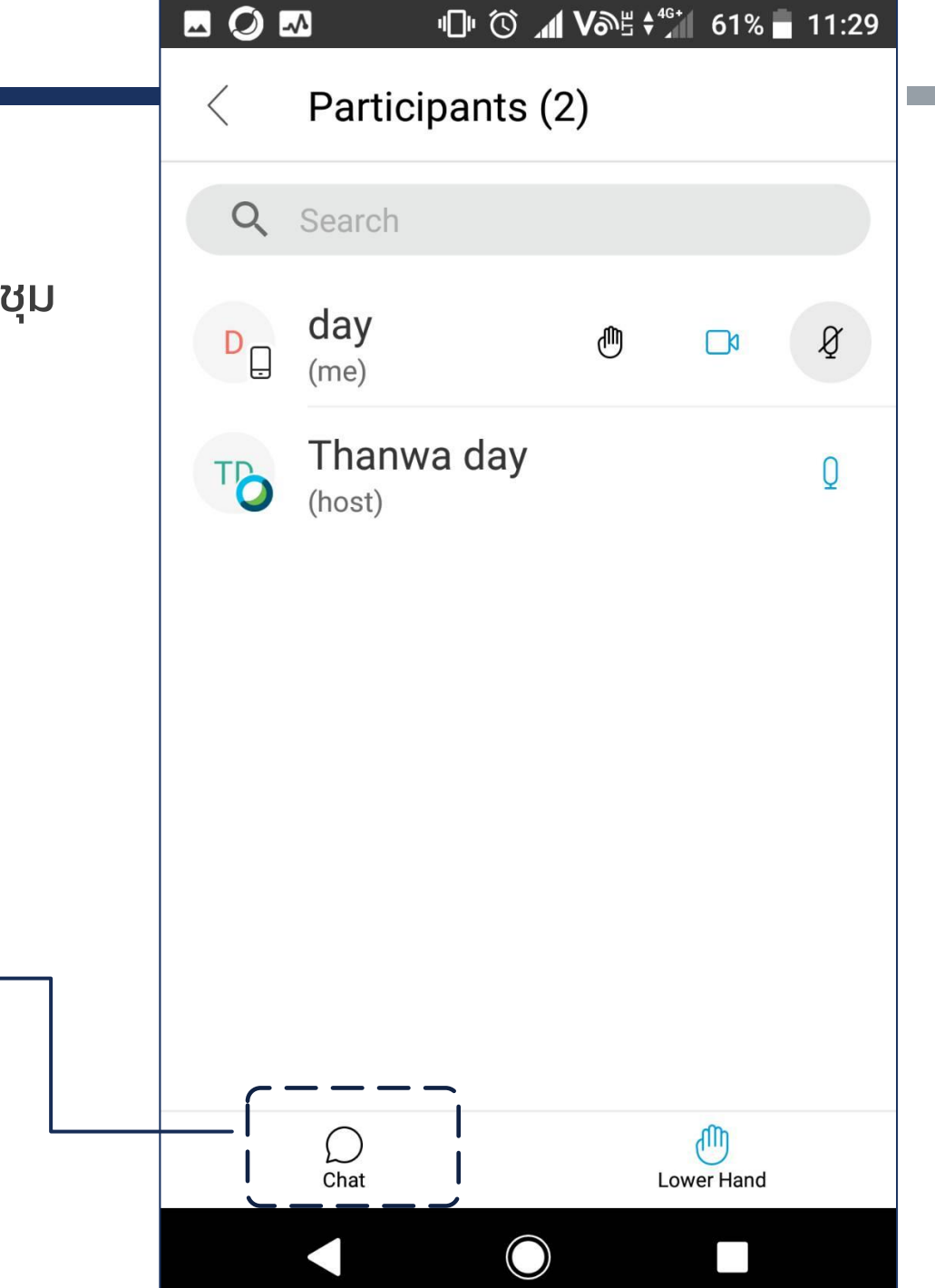

การสนทนาโต้ตอบ (แบบทั้งห้อง) จากหน้ารายชื่อผู้เข้าร่วมประชุม

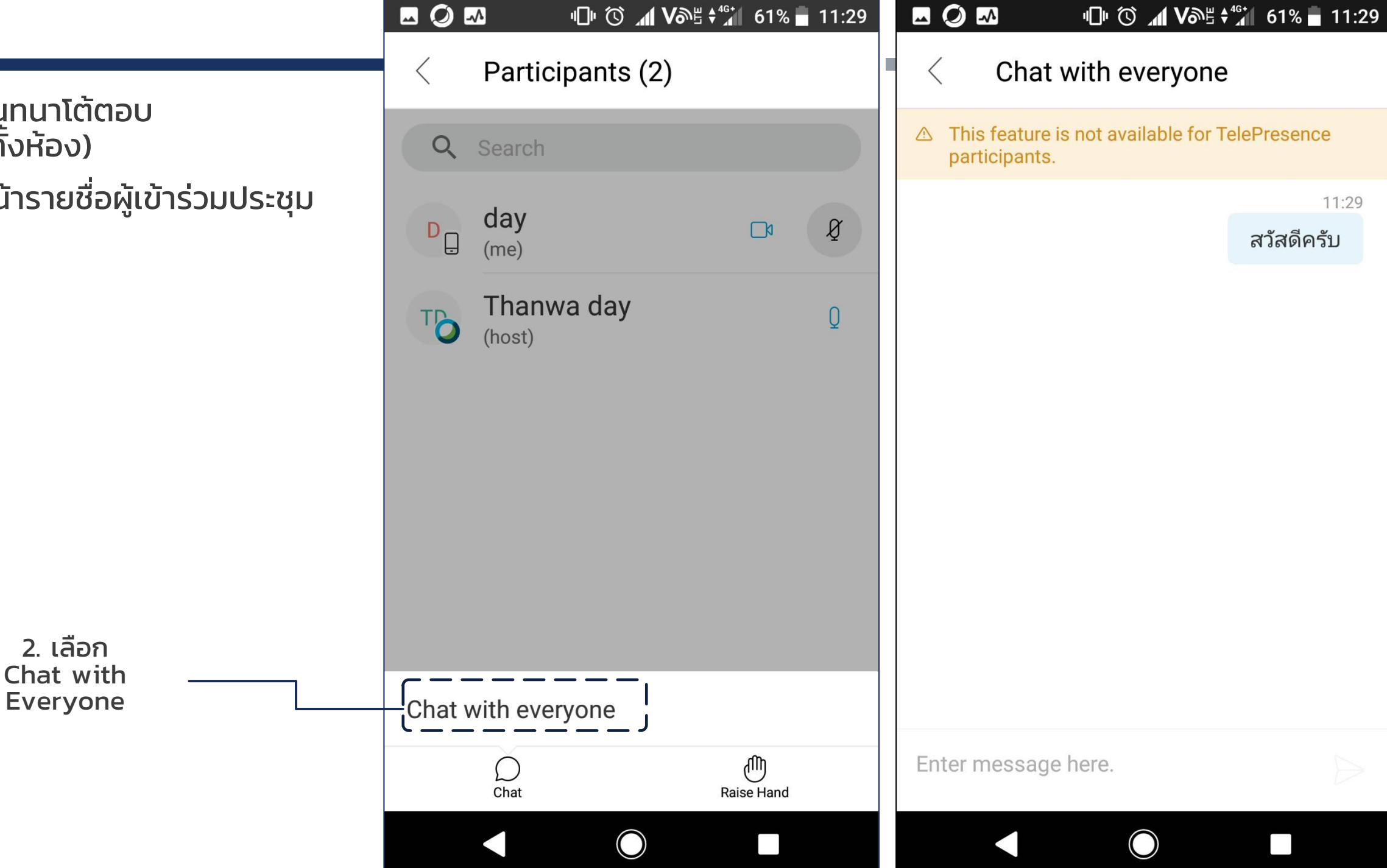

<span id="page-24-0"></span>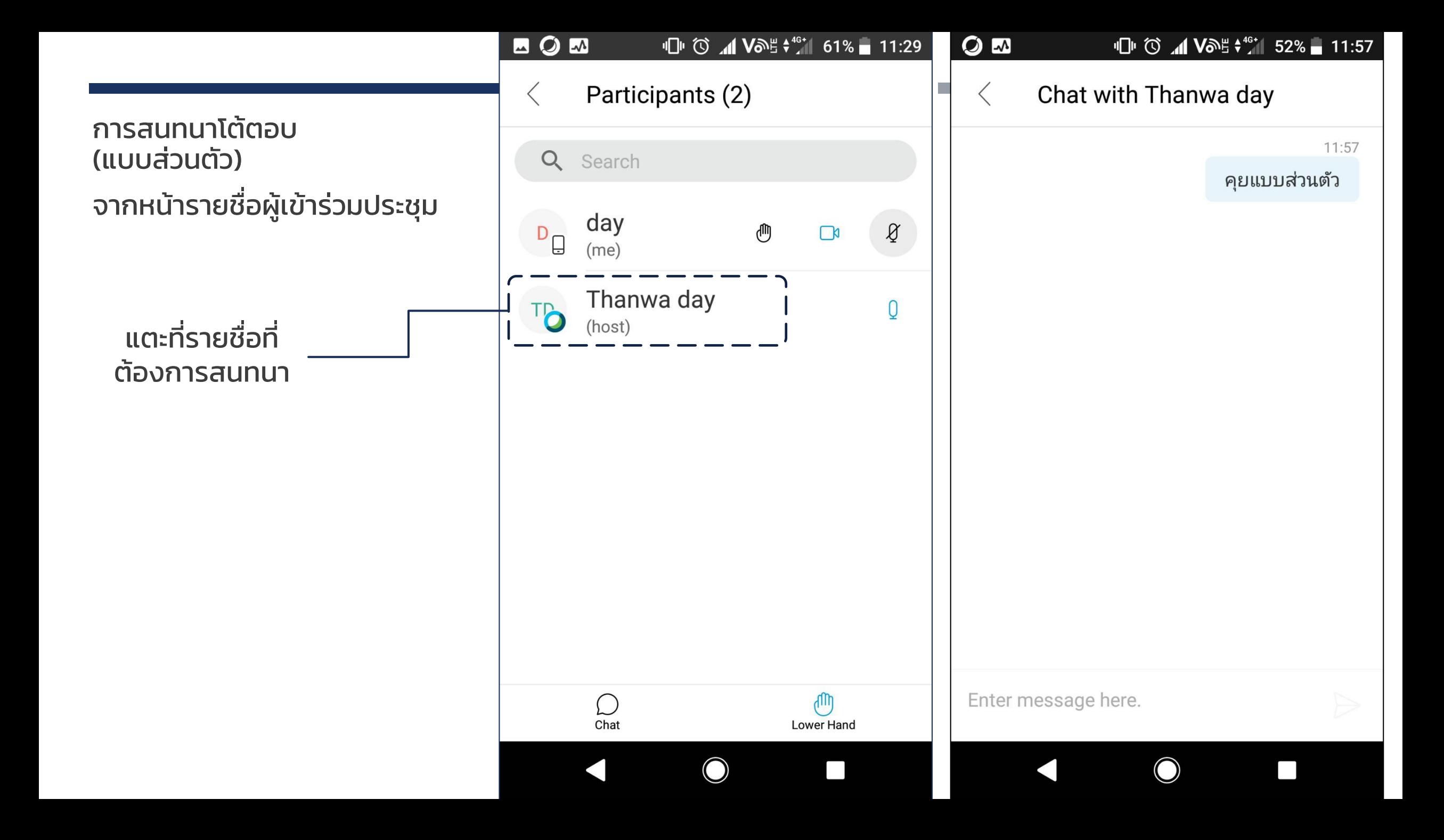

<span id="page-25-0"></span>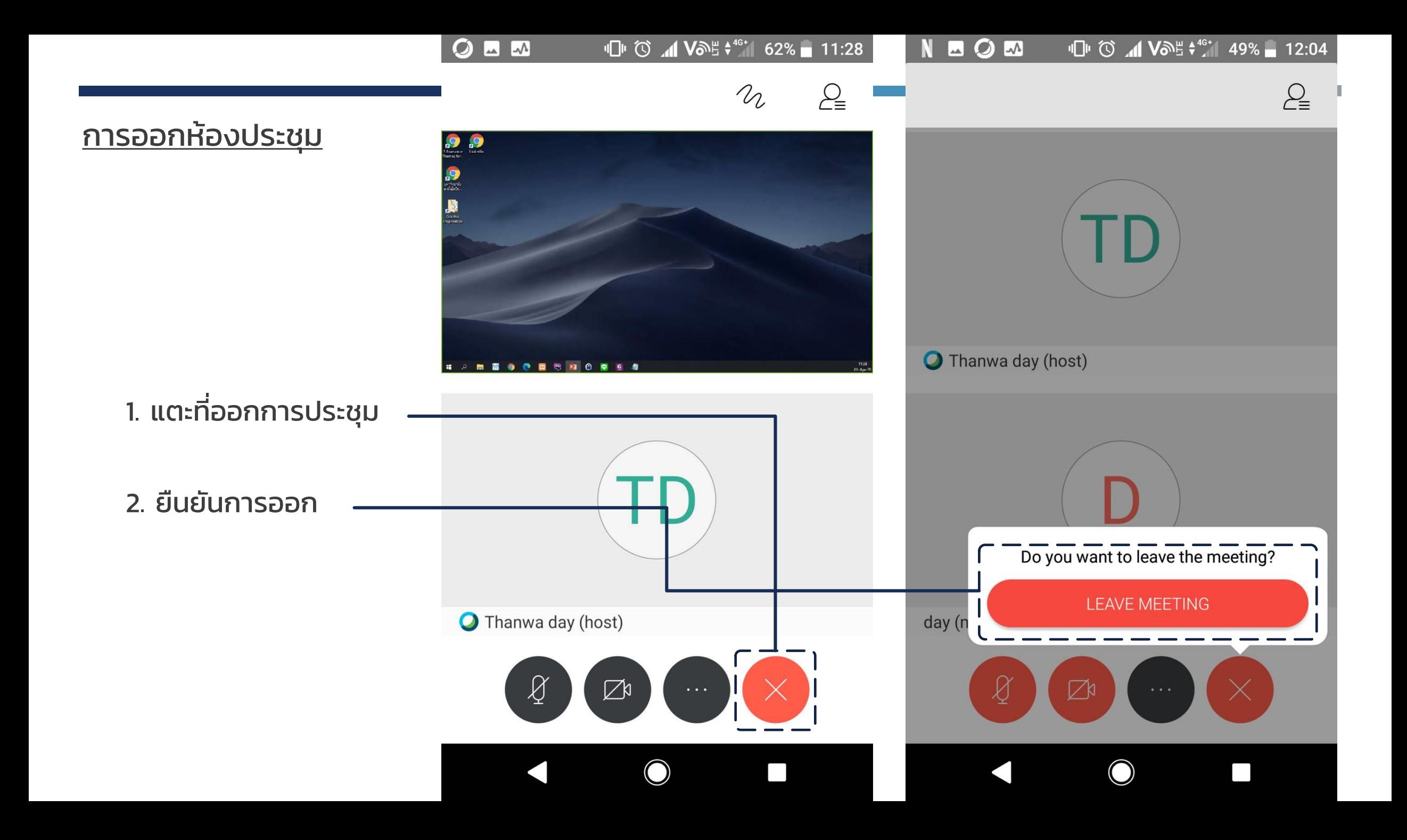